# **Core Content In Urgent Care Medicine**

## **Posttest and CME Instructions**

To receive a statement of credit for CME you must:

1. Print out the handouts and posttest files prior to reviewing the presentations. You can find the handouts by clicking on each module; choose "Module Overview and Handouts", then select "Handout Material". To print the Post Test files choose "Click Here for Post Test and CME", choose the appropriate module, and download the PDF file found at the top of the page (see screen shot below)

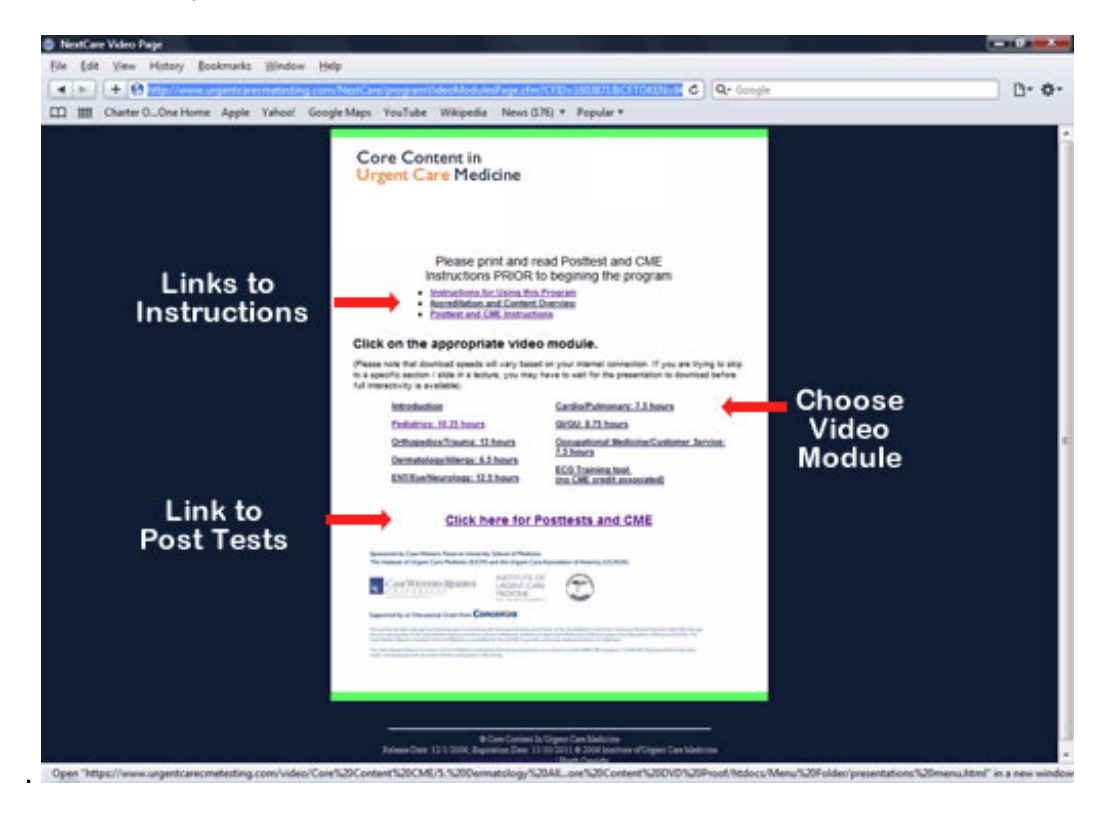

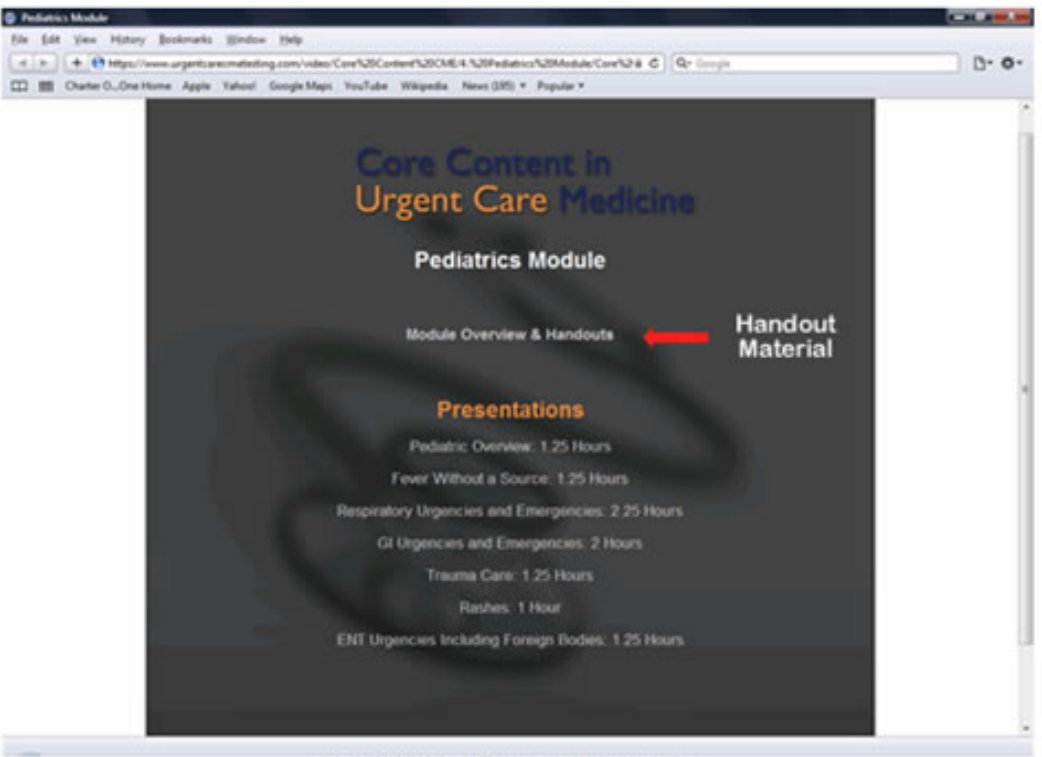

## Pediatrics Video Home Page

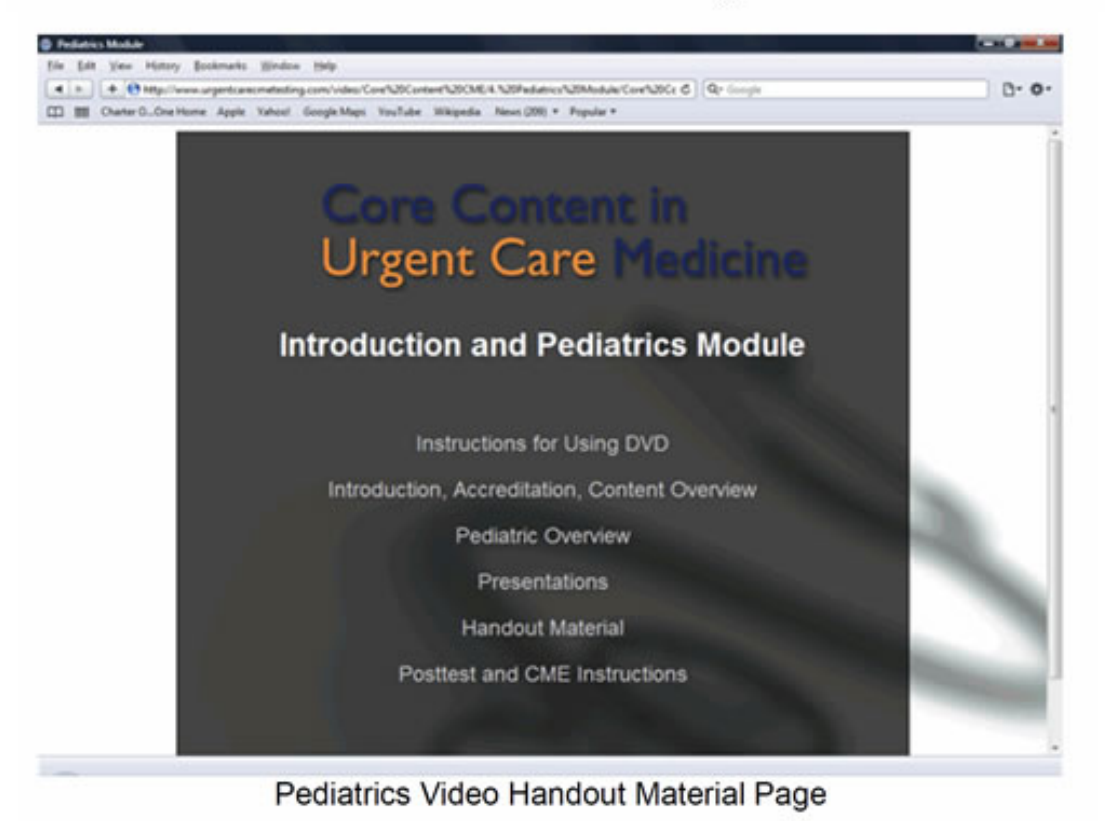

- 2. Review the full content of the module and all presentations associated with the module. It is best to fill out the posttest on the print out as you complete each presentation.
- 3. Review any supplementary materials referenced under the Handout Material section.
- 4. Reflect on the content.

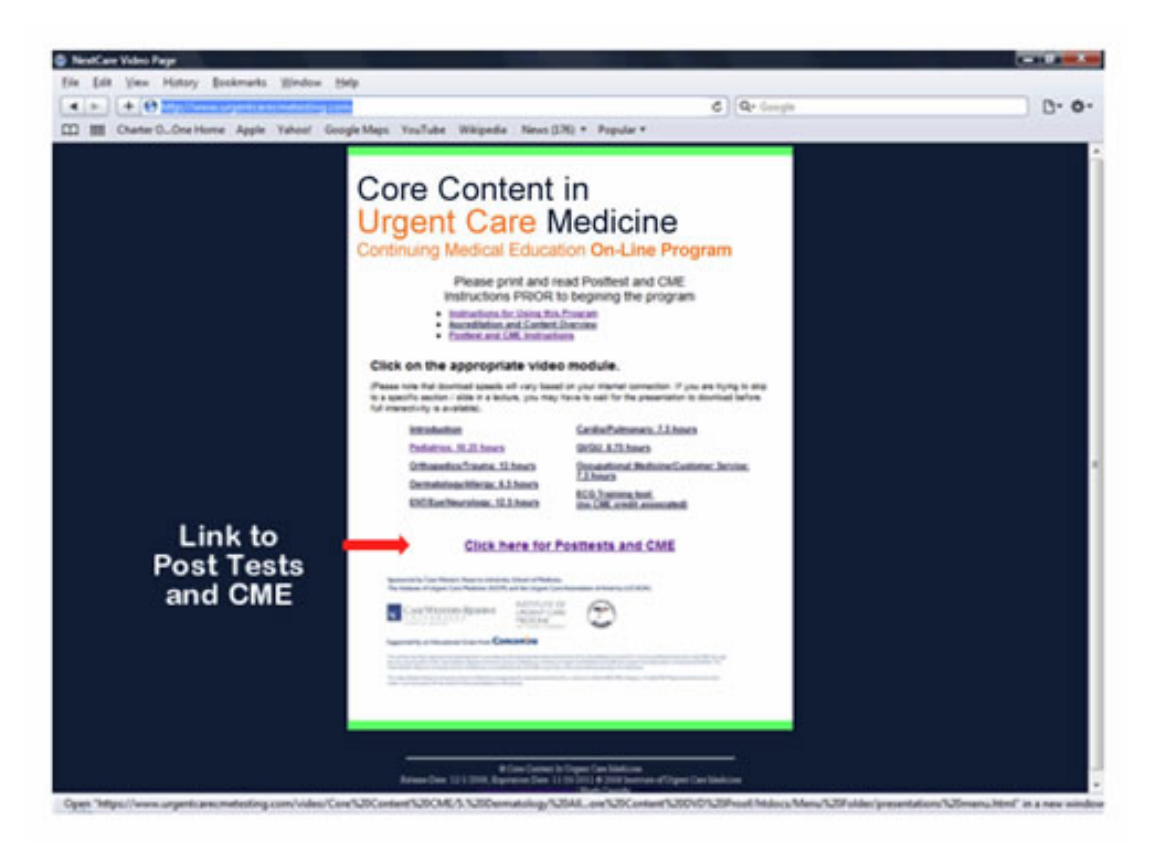

Choose the Post Test you wish to take by selecting the link, re-read the posttest instructions, then click "Begin" found at the bottom of the page. 5. Successfully complete the online posttest for the entire module. A 70% passing grade is required to move on to the evaluation and credit claim form. Go to the appropriate post test by choosing the Post Test and CME link. Choose the Post Test you wish to take by selecting the link, re-read the posttest instructions, then click "Begin" found at the bottom of the page.

#### **Table of Contents – Choose the Post Test you want to take**

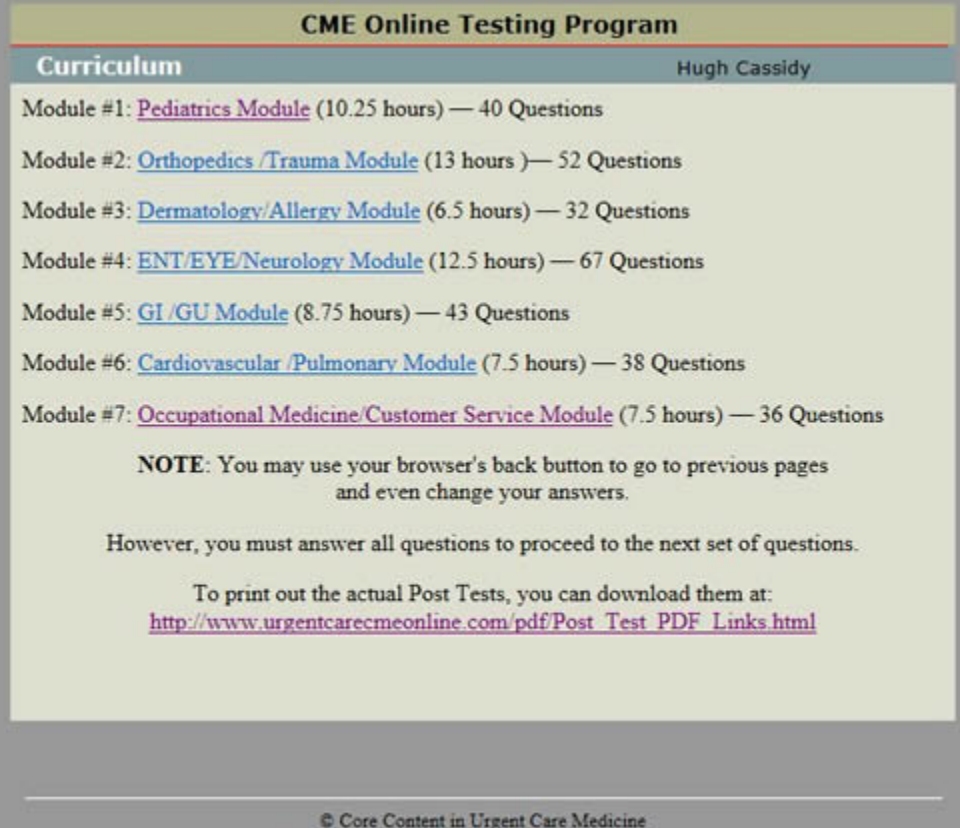

Return to Table of Contents | Hugh Cassidy Log Out

#### **Post Test Instructions Page. Read the instructions then click Begin**

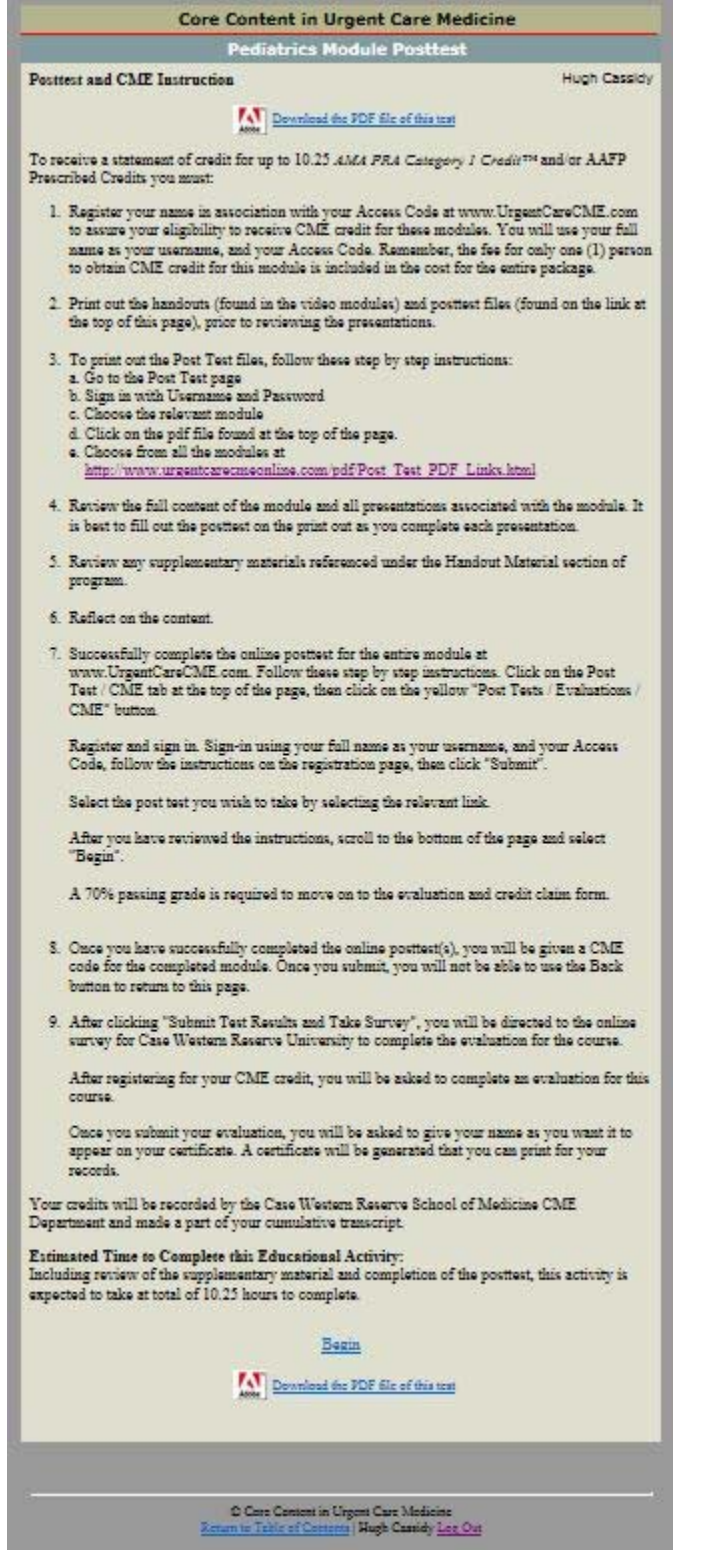

6. Once you have successfully completed the online posttest(s), click the button that says: "Submit Test Results and Take Survey". You will be taken to a Survey Login Form. Fill this out, click submit, and you will be taken to the Course Evaluation.

### **Successful test completion page**

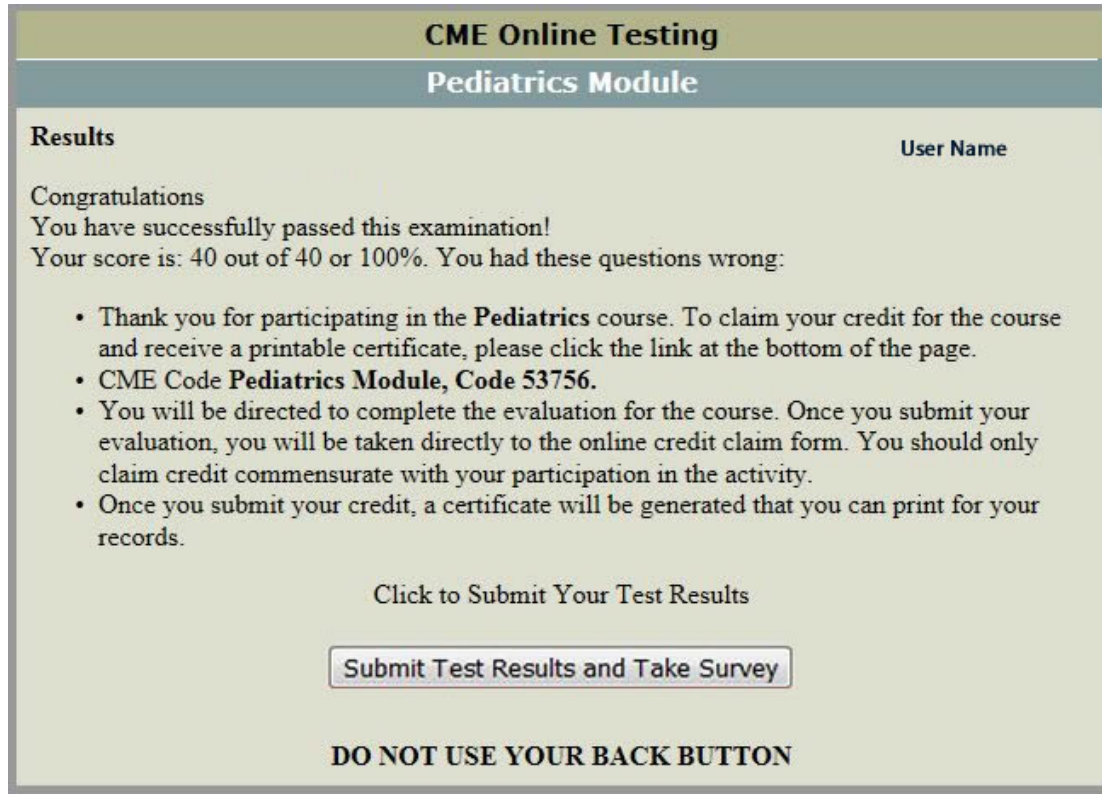

Post Test Finish Page – You have passed the Test, now click to Submit Test Results and Take Survey

**Fill in the information on the Survey Login Page to be kept on file with the Case Western Reserve School of Medicine CME Department.** 

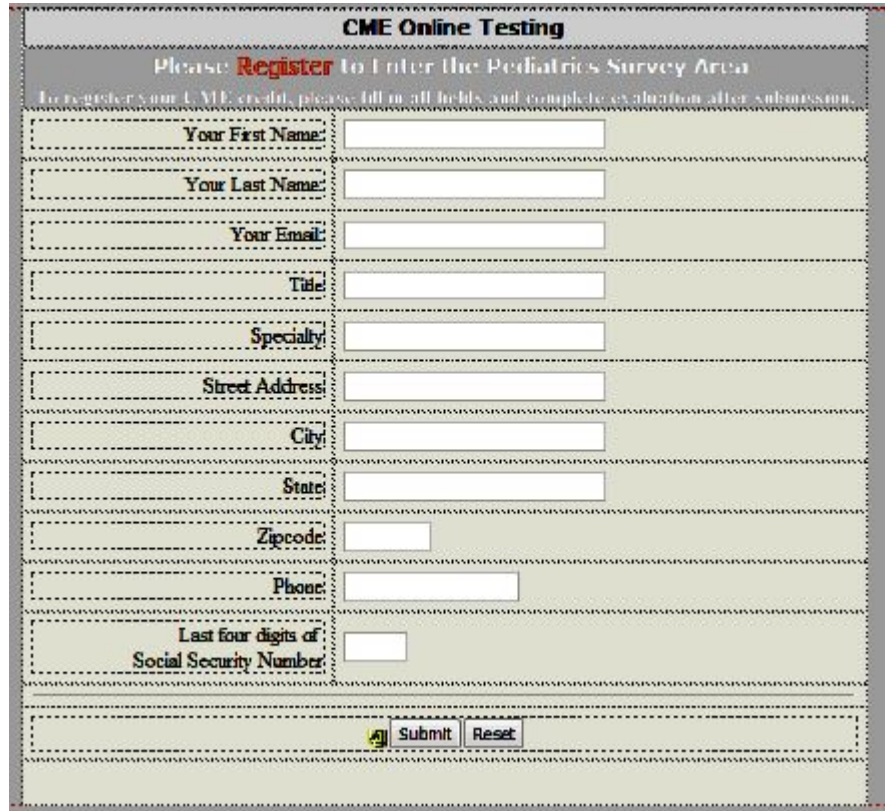

7. Fill out the course evaluation. At the bottom of the page, type in your name and specialty as you would like it to appear on your CME Certificate. When you click Submit, your CME Certificate will be generated in PDF format.

 Save this file to your computer for future use, and Print the Certificate to keep with your records.

 Your credits will be recorded by the Case Western Reserve School of Medicine CME Department and made a part of your cumulative transcript.

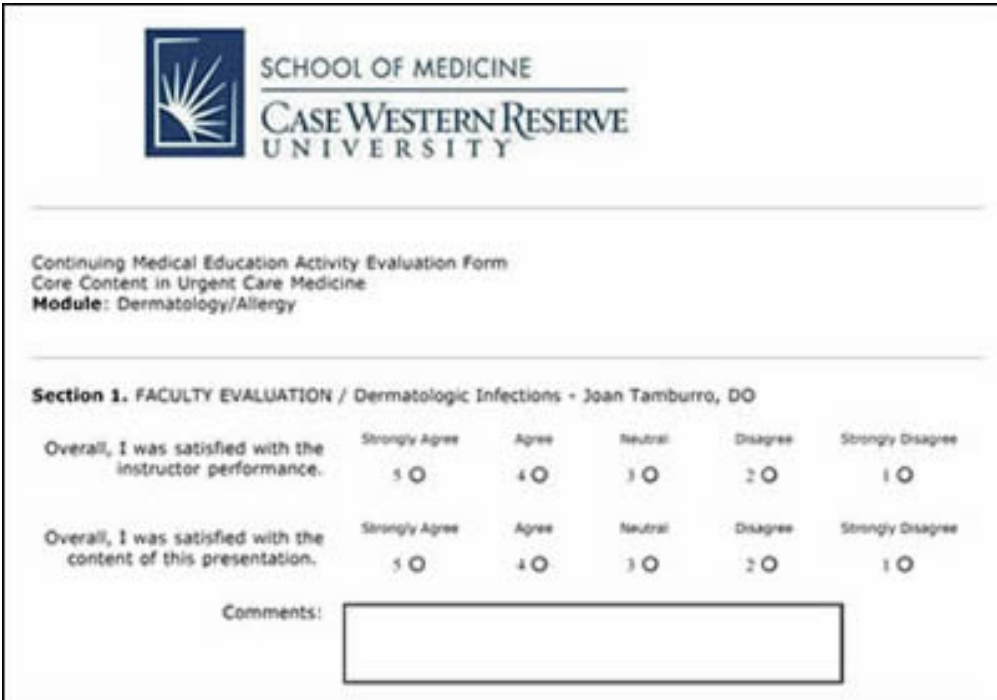

## **Course Evaluation Page**

#### **Print the Certificate for completing the course.**

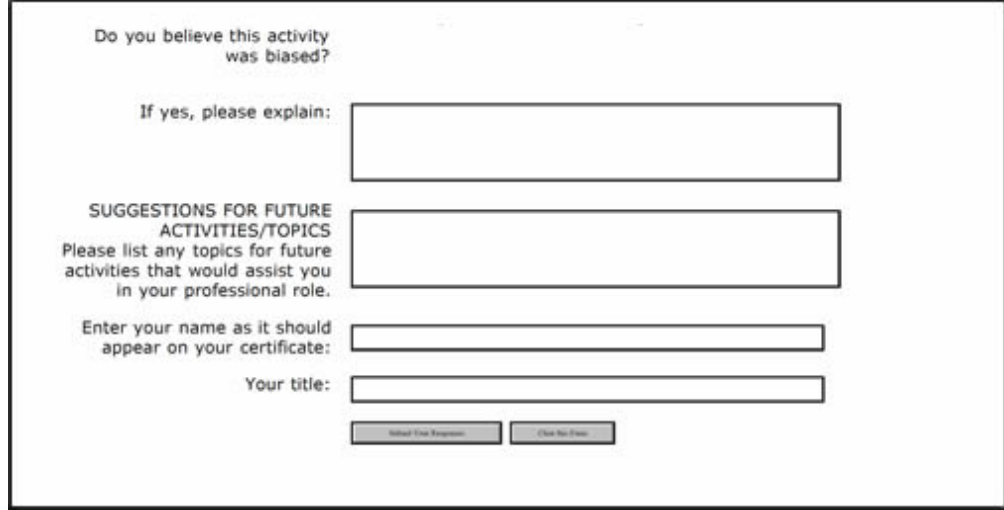

© 2009 Institute of Urgent Care Medicine